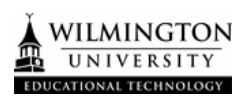

This tutorial explains the steps to Install Kaltura Screen Capture. Kaltura Capture provides an opportunity to record what is on your screen.

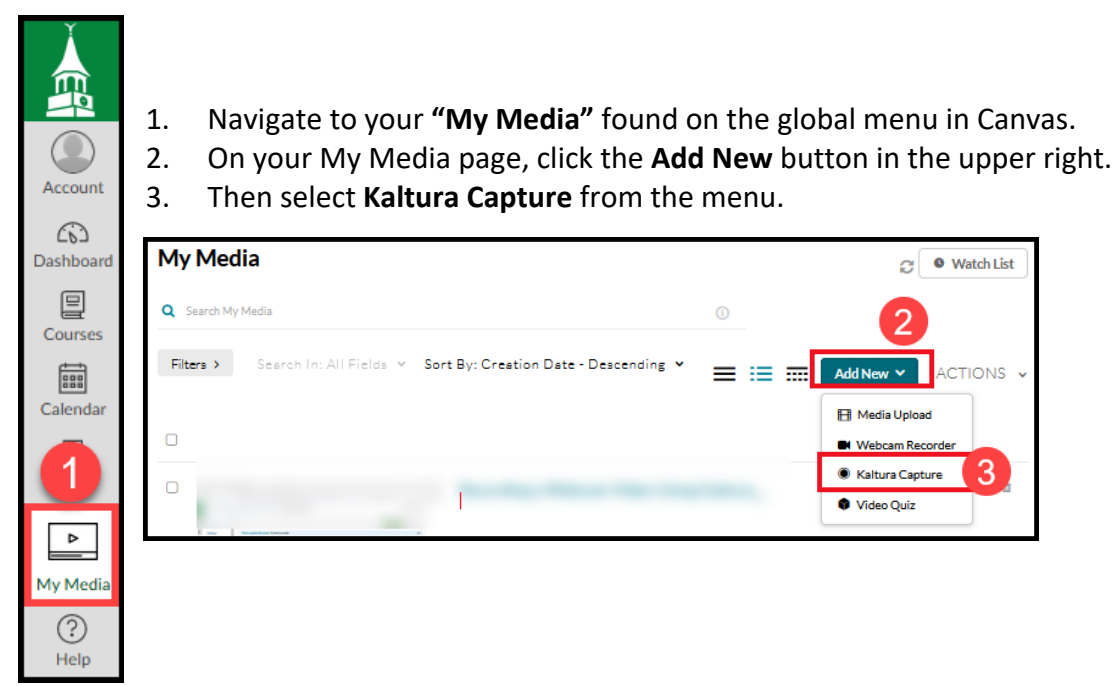

4. This takes you to the Kaltura Capture Desktop Recorder screen. Under the "Using Kaltura for the first time?" section, select either **Download for Windows** or **Download for Mac**, depending on your computer. This will begin the download process.

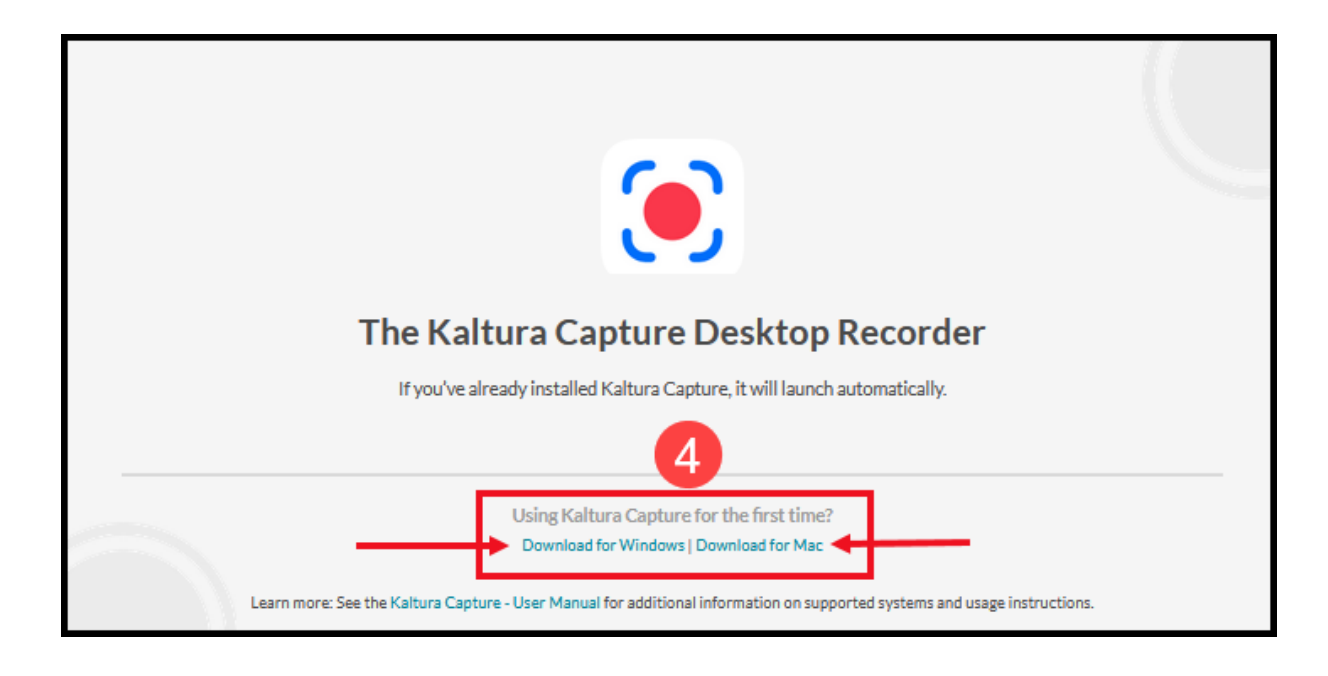

5. Once you have finished downloading the Kaltura Capture installer file onto your computer, run it directly from the download dialog box on your browser. In the Chrome browser, this appears in the lower-left. If you are not given a download dialog box, it is likely that this installer file was put into your computer's Downloads folder or directly on your Desktop. Find the file and double-click on the downloaded installation file to run the Kaltura Capture Setup Wizard.

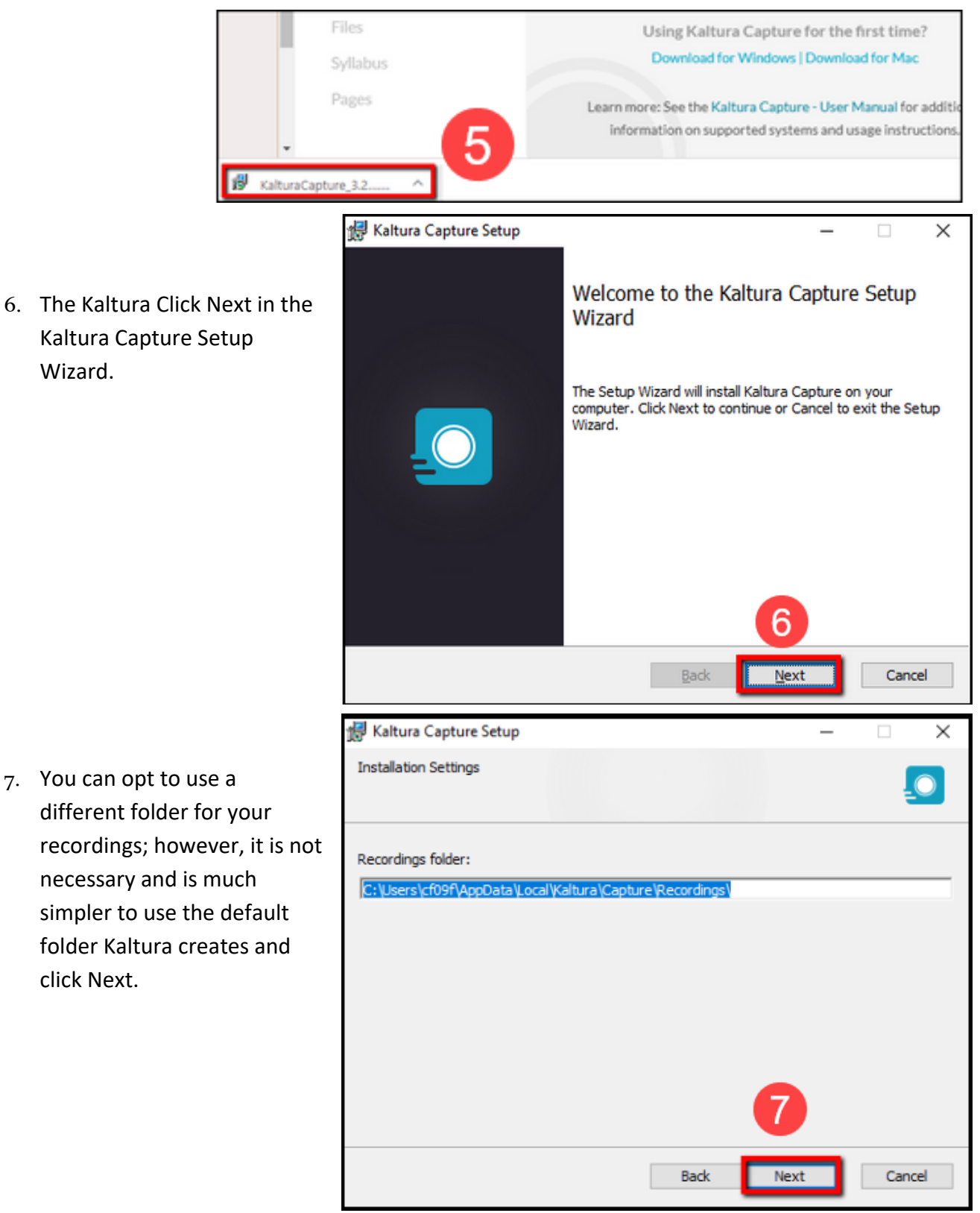

8. Select the Install button to begin the installation of Kaltura Personal Capture on your computer. It may take several minutes for the installation process to finish running.

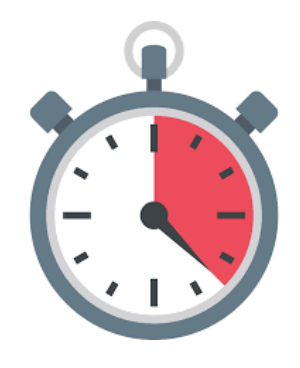

9. Once the installation process is complete, click **Finish**.

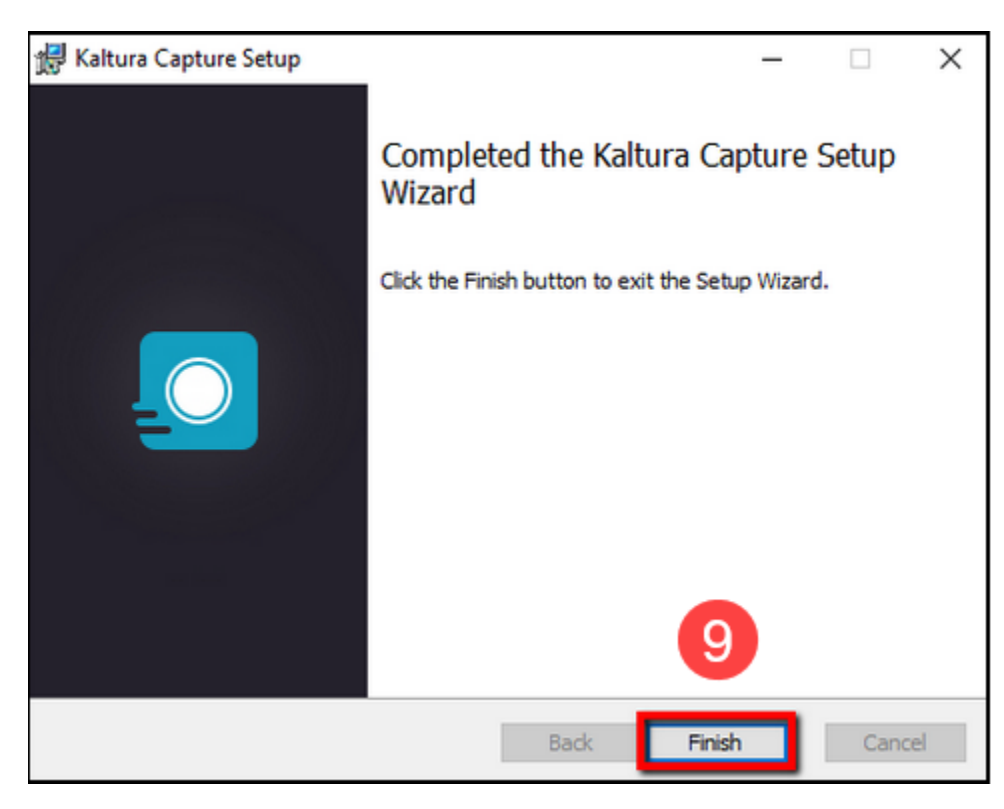

Kaltura's Capture recorder is now installed on your computer.

## **This installation is only required once.**

**\*For help installing and downloading Kaltura, please contact the Help Desk.**

**[Wilmington University Help Desk](https://helpdesk.wilmu.edu/)**

- Use the link above to access our Help Desk.
- For Help Desk assistance call (877) 708-2905